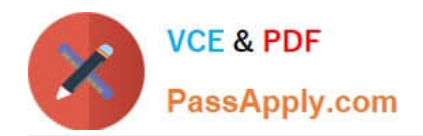

# **GSUITEQ&As**

Google GSuite

## **Pass Google GSUITE Exam with 100% Guarantee**

Free Download Real Questions & Answers **PDF** and **VCE** file from:

**https://www.passapply.com/gsuite.html**

100% Passing Guarantee 100% Money Back Assurance

Following Questions and Answers are all new published by Google Official Exam Center

**C** Instant Download After Purchase

- **83 100% Money Back Guarantee**
- 365 Days Free Update
- 800,000+ Satisfied Customers  $\epsilon$  of

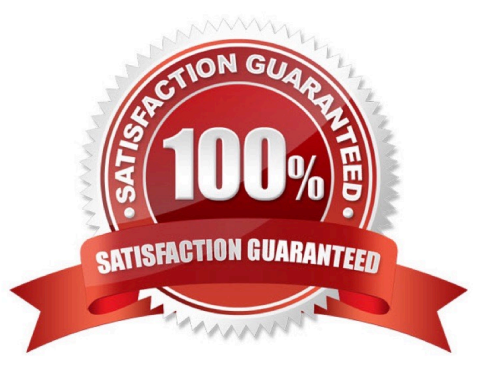

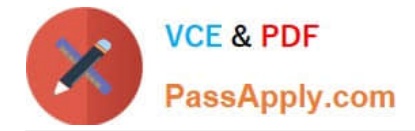

#### **QUESTION 1**

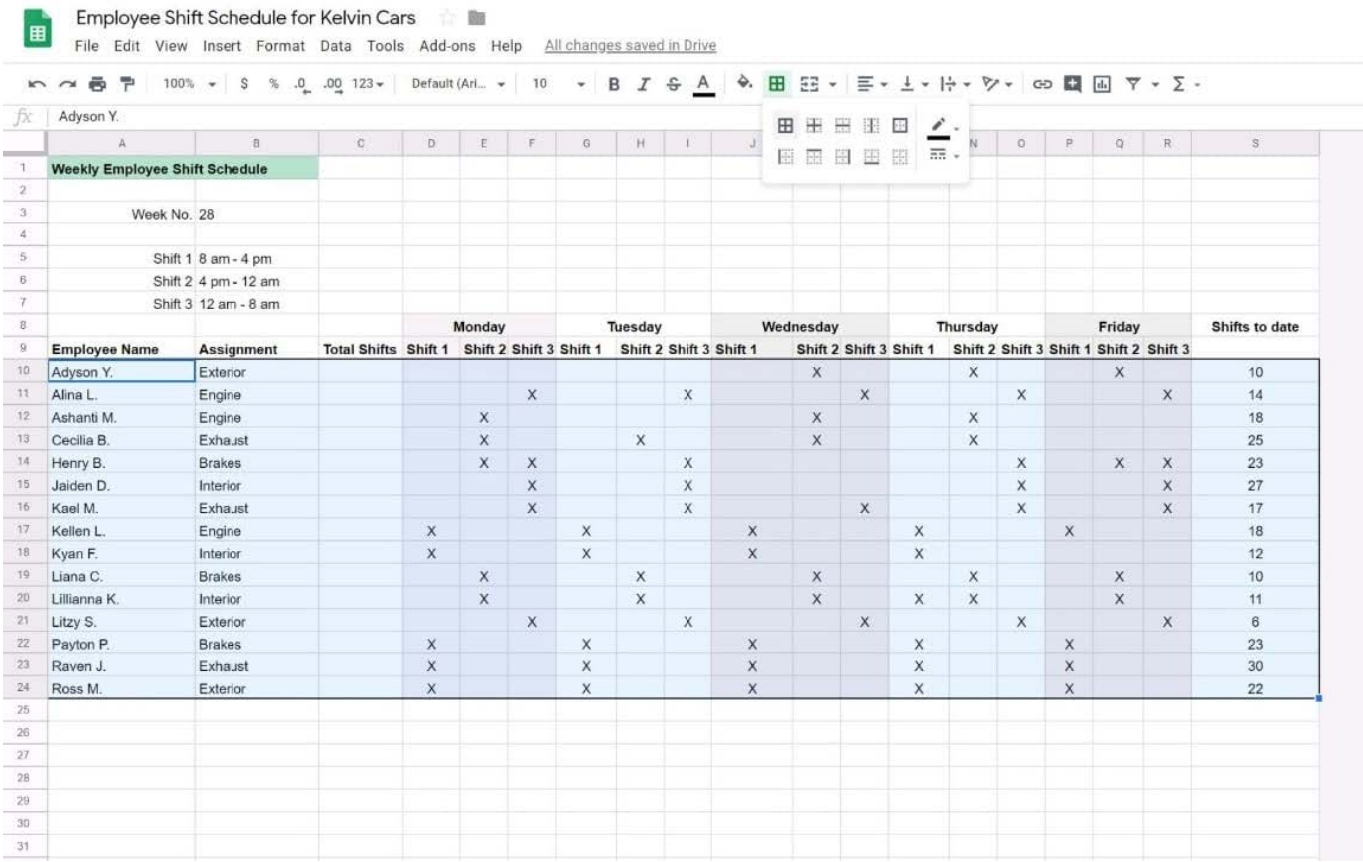

#### SIMULATION

#### **Overview**

In the following tasks, you will demonstrate your ability to work in Google Sheets. You are organizing and analyzing the schedule of employee shifts. Use the Employee Shift Schedule for Kelvin Cars sheet for all the tasks in this scenario.

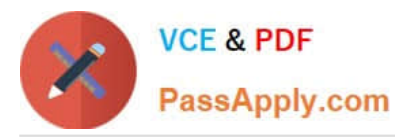

Employee Shift Schedule for Kelvin Cars

File Edit View Insert Format Data Tools Add-ons Help All changes saved in Drive

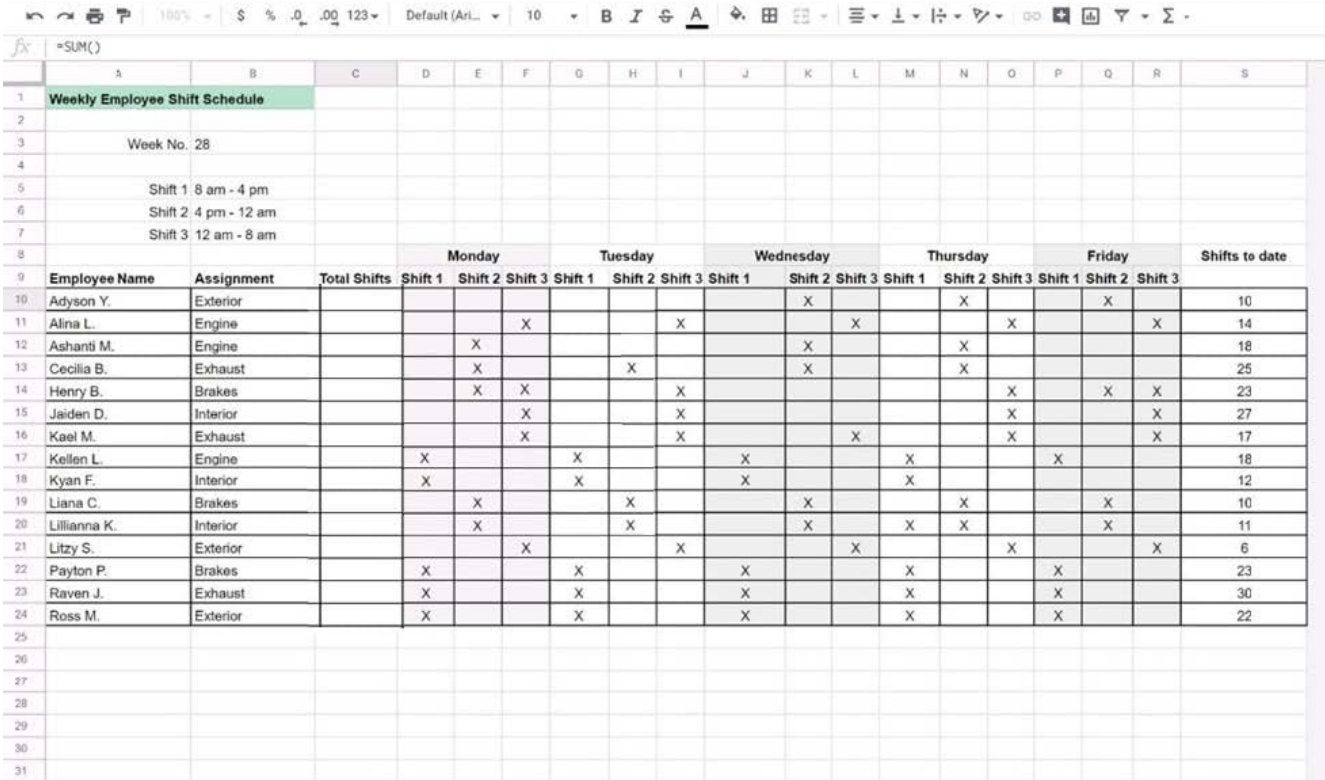

In the Total Shifts column, calculate the total number of shifts for each employee. Use a formula to perform the calculations.

A. See explanation below.

Correct Answer: A

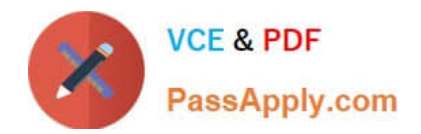

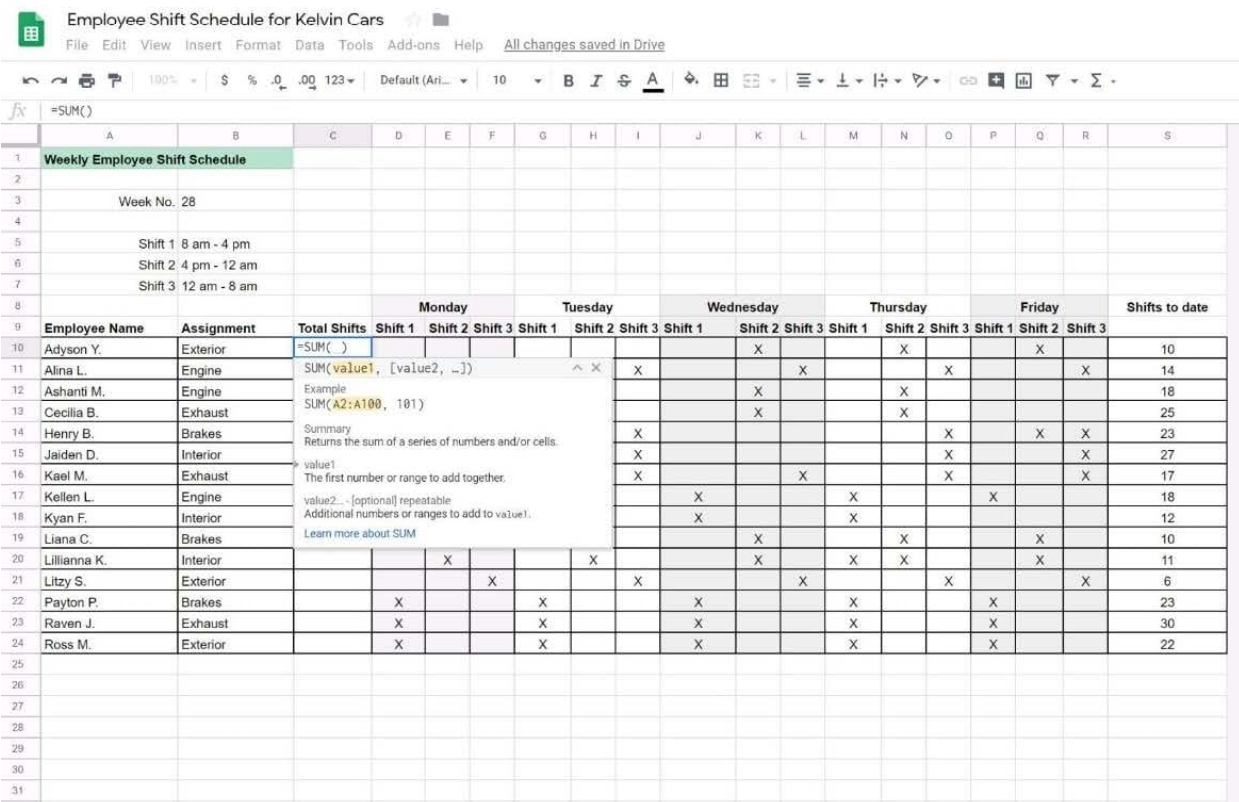

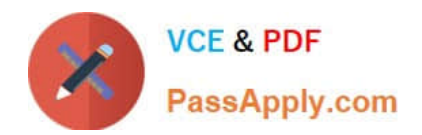

Employee Shift Schedule for Kelvin Cars **Examployee Shift Schedule for Kelvin Cars**<br>
File Edit View Insert Format Data Tools Add-ons Help All changes saved in Drive

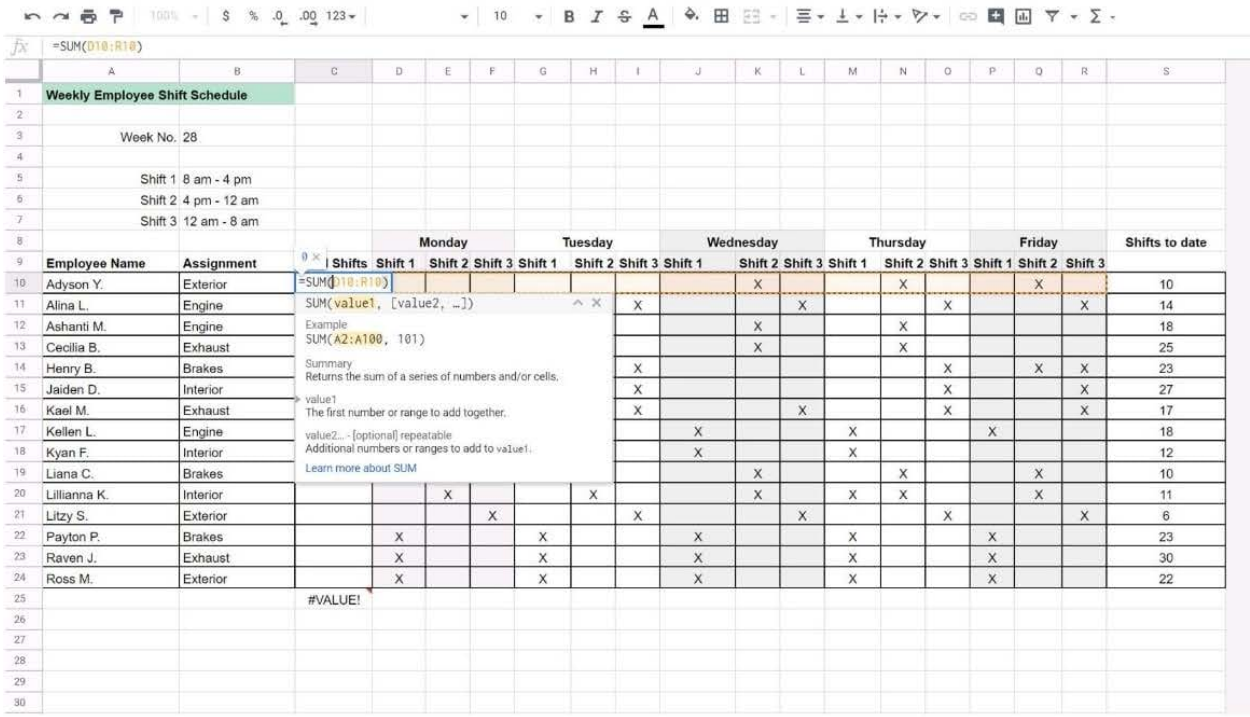

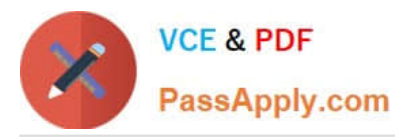

Employee Shift Schedule for Kelvin Cars

File Edit View Insert Format Data Tools Add-ons Help All changes saved in Drive

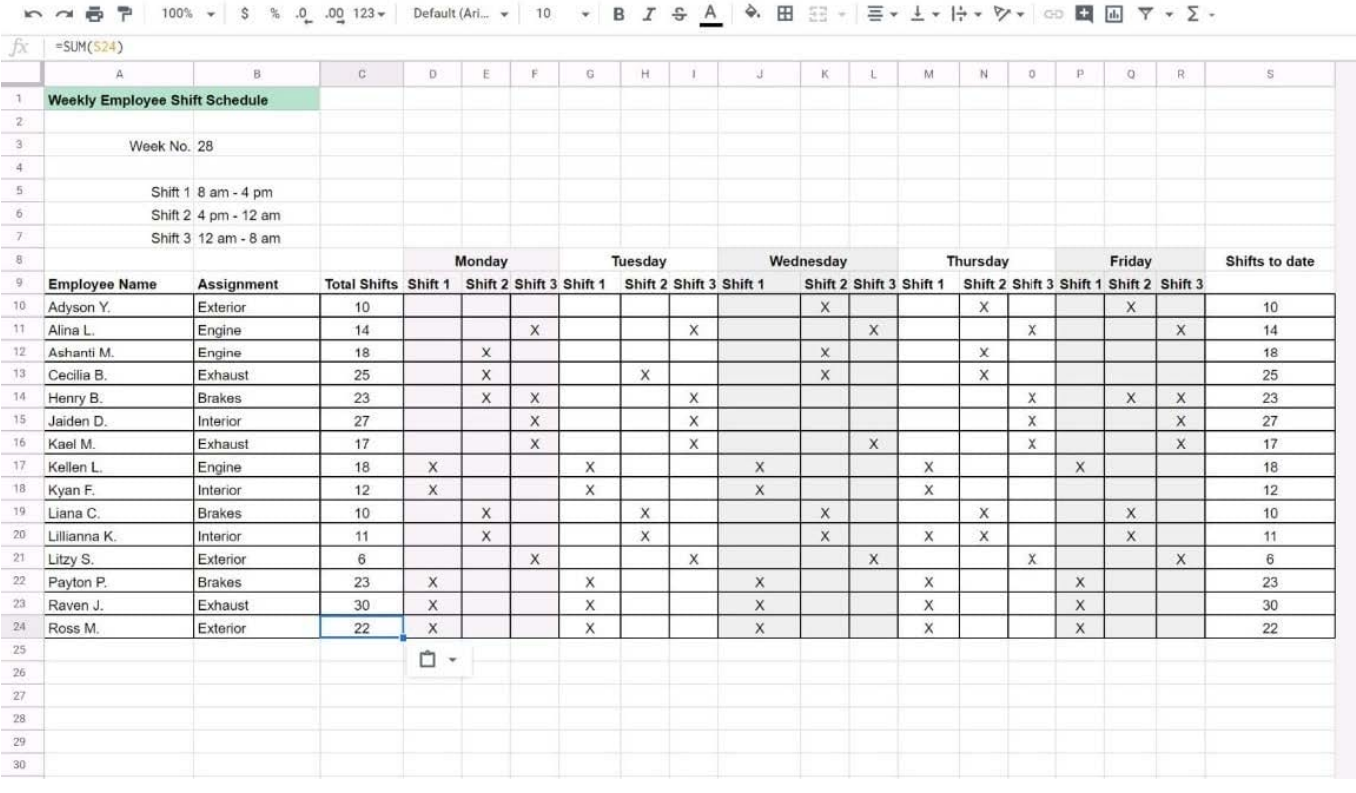

### **QUESTION 2**

#### SIMULATION

#### Overview

You have negotiated a new deal with a customer. You now want to finalize their contract with your company for an annual supply of coffee beans.

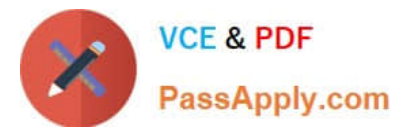

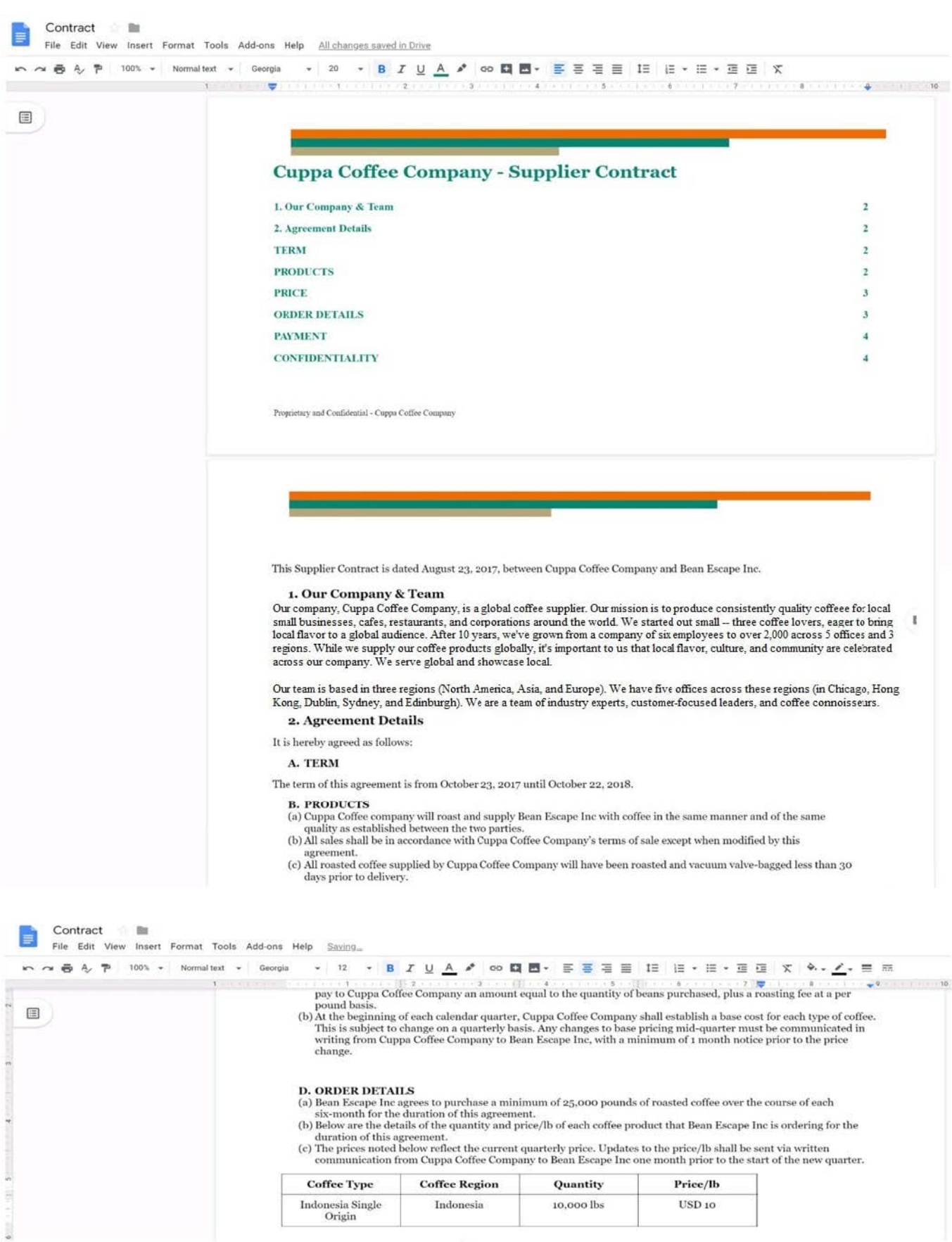

On the Contract document, you want to add your company logo under the header Cuppa Coffee Company ?Supplier

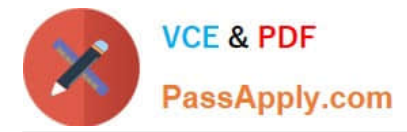

Contract. Insert the Company Logo.jpg image located in your Drive directly under the header. You do not need to align or resize the image.

A. See explanation below.

Correct Answer: A

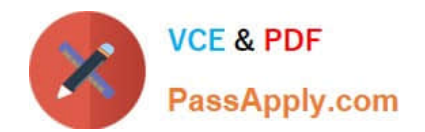

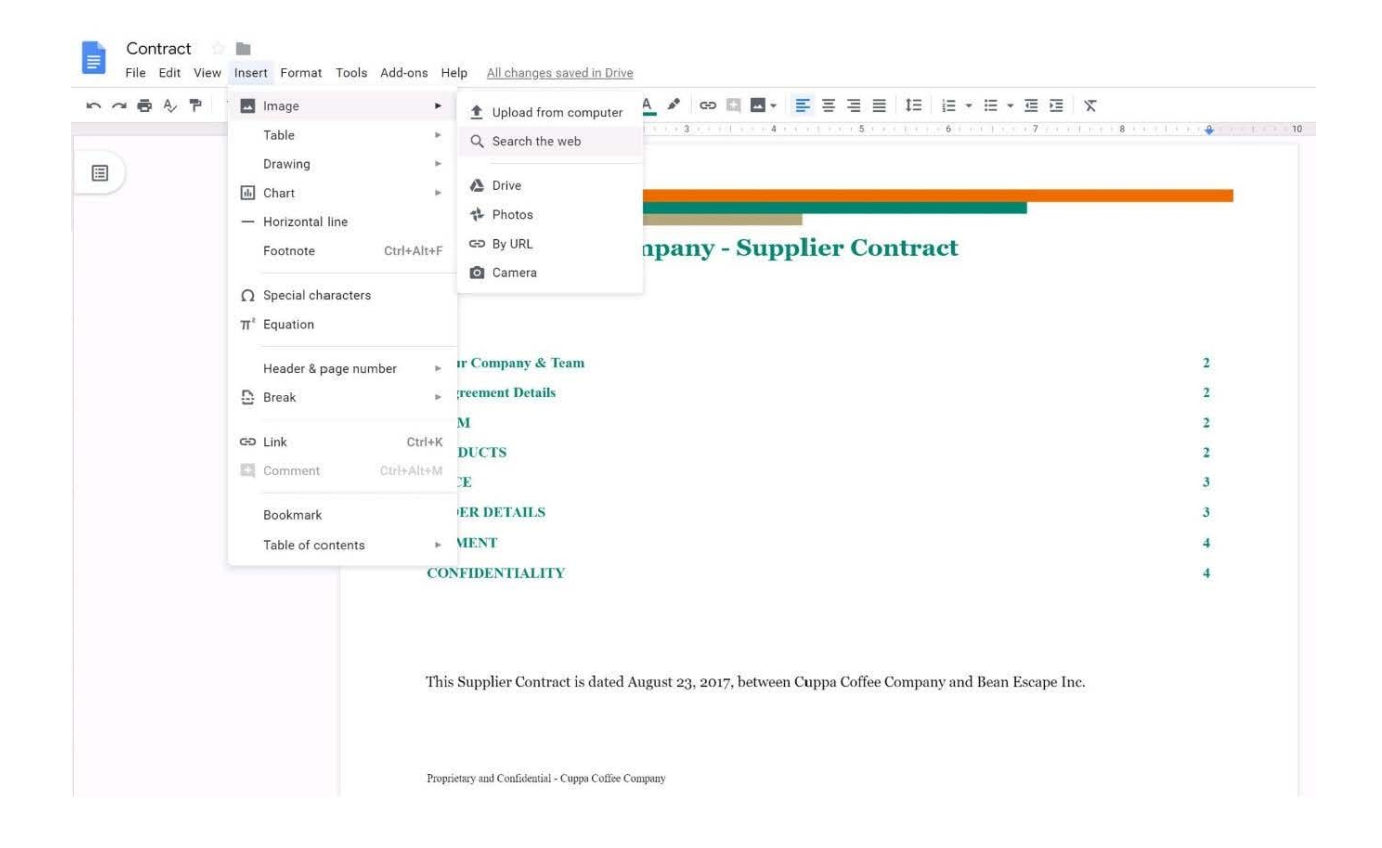

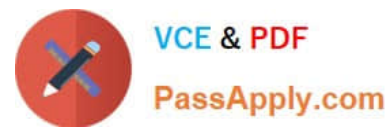

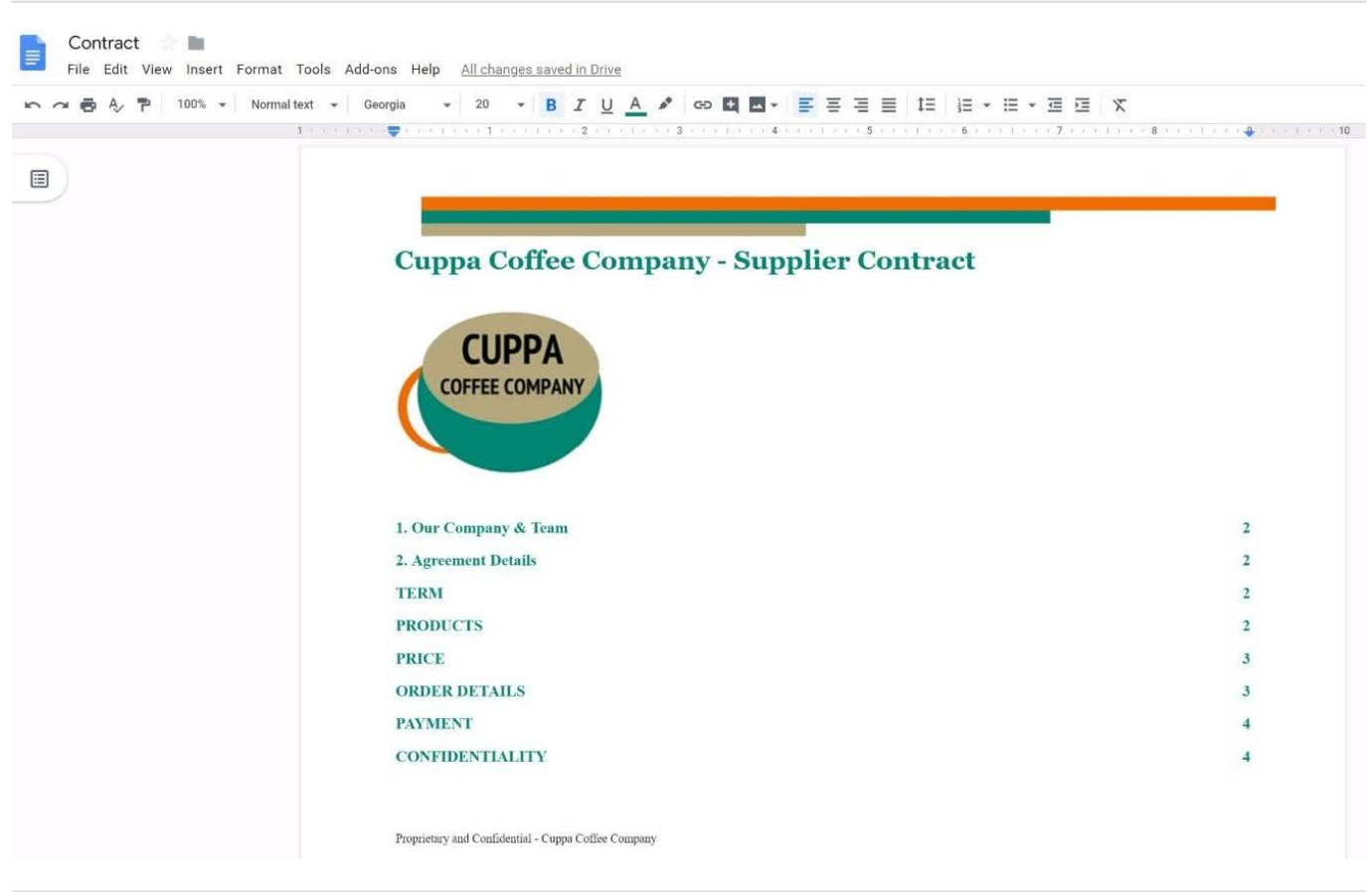

#### **QUESTION 3**

#### **SIMULATION**

#### **Overview**

In the following tasks, you will demonstrate your ability to work in Google Docs. Cascara is a furniture wholesaler with warehouses located in Europe. You will be filling out a form to ship a load of goods to one of the warehouses. Use the Carriage of Goods by Road (CGR) for all the tasks in this scenario.

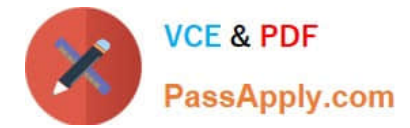

Carriage of Goods by Road (CGR)  $=$ File Edit View Insert Format Tools Add-ons Help 中の春を早 一  $\mathcal{L}[\mathcal{L}_{\mathcal{P}}]$  $\sim$  ( )  $\mathbf{I}$ Carriage of Goods by Road (CGR) 1 Sender (name and address) 5 Carrier (name and address) <sup>2</sup> Recipient (name and address) 6 Carrier notes for transporting goods 3 Recipient's destination details<br>Place Country Date<br>Date<br>Arrival time Departure time 4 Sender instructions 7 Item name 8 Method of packing 9 Nature of goods 10 Weight in kg 11 Volume in m3 ● Item A<br>● Item B<br>● Item D<br>● Item E 12 Special agreements between the sender and the carrier 13 To be Recipient Sender paid by Transport<br>charges

In the cell titled 7 Item name, change the bulleted list to a numbered list.

A. See explanation below.

Correct Answer: A

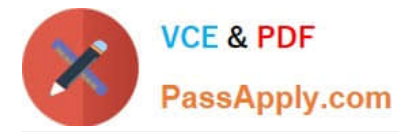

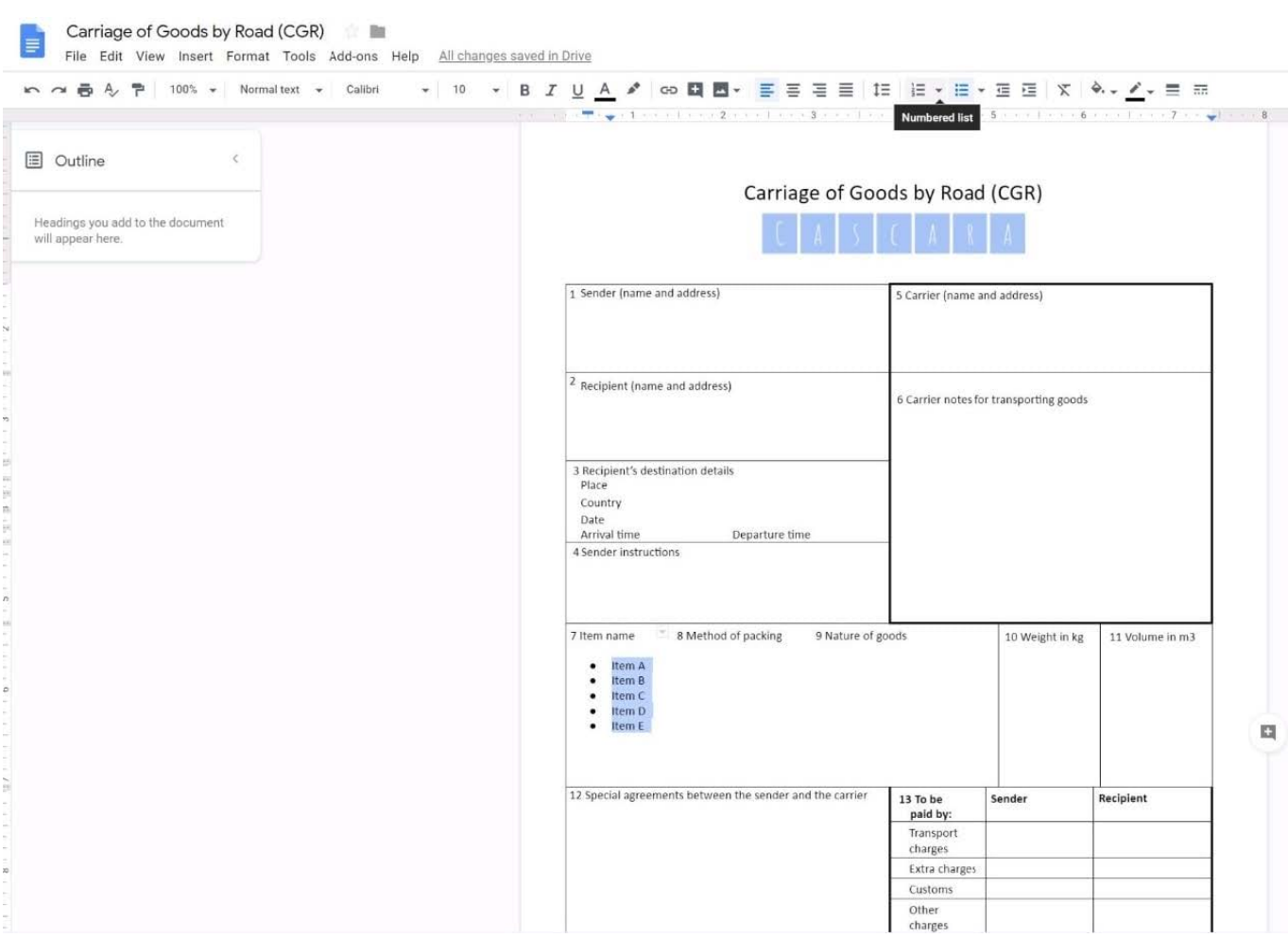

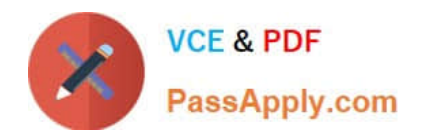

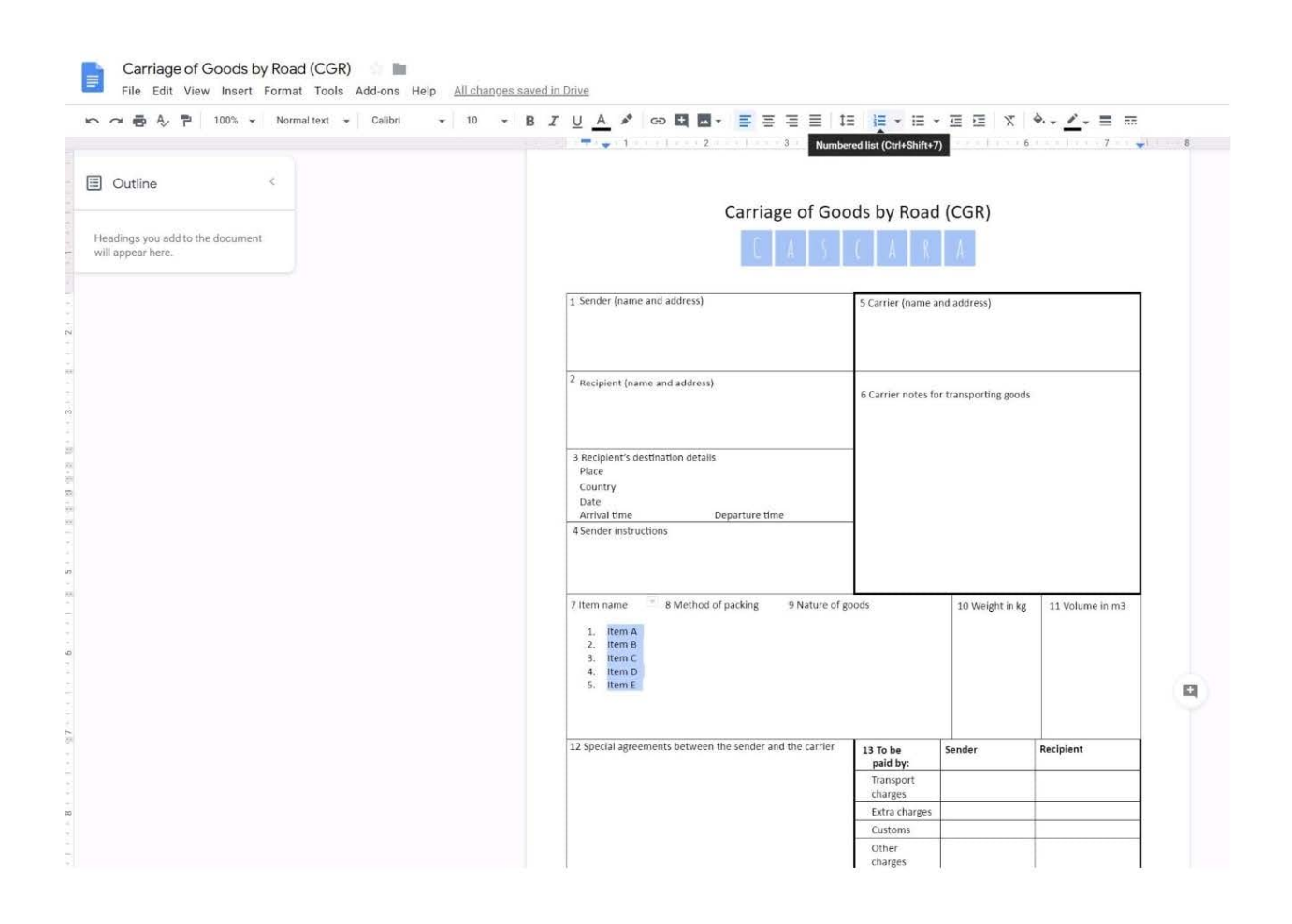

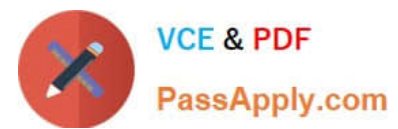

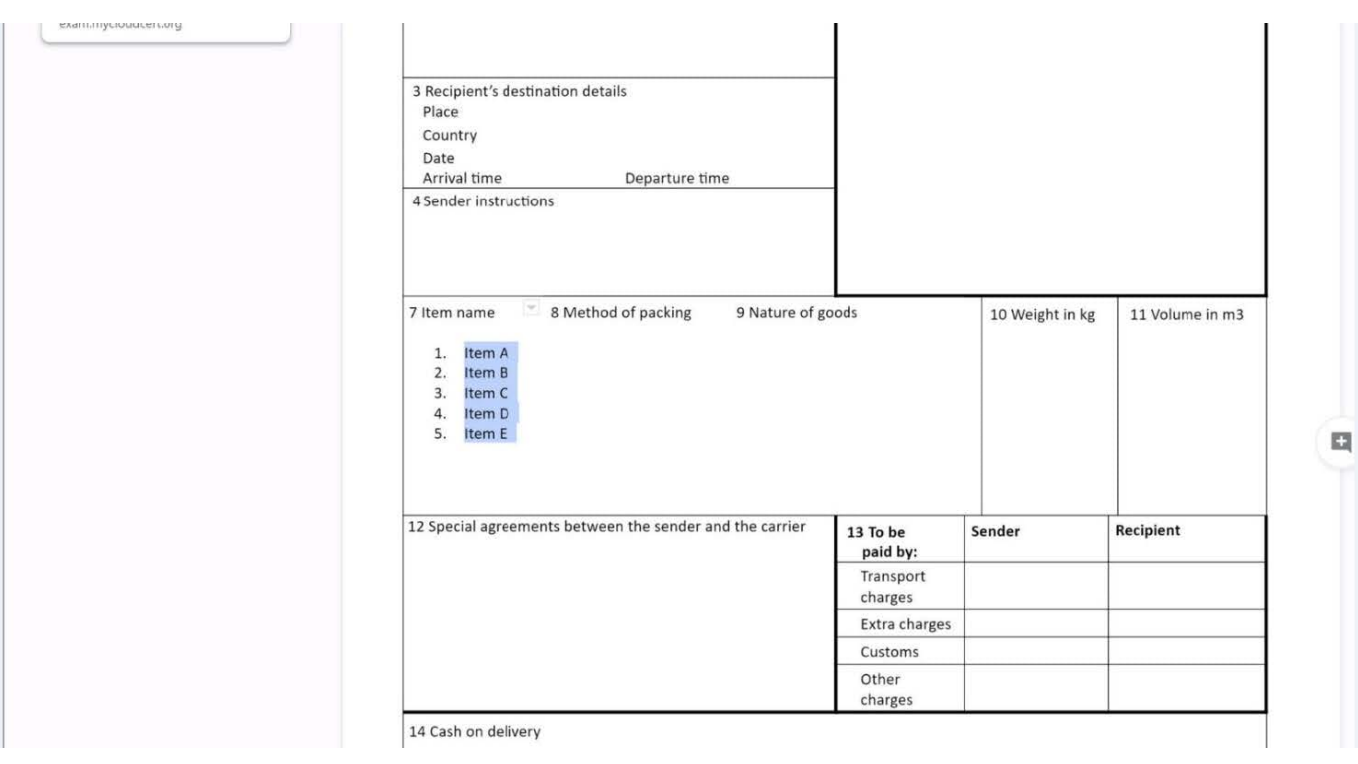

#### **QUESTION 4**

You want to send login instructions, such as URL, username, and password, to a new external user. You want to email to be automatically deleted from the user\\'s inbox in two days. What should you do?

- A. Call the user and provide them with login instructions over the phone
- B. Email the user and ask them to delete the email in two days
- C. Send the URL and username in one email, and send the temporary password in another
- D. Create the email in confidential mode. Set the email to expire in two days

Correct Answer: D

Reference: https://support.google.com/a/users/answer/9381514?hl=en

#### **QUESTION 5**

You received an email request that you want to respond to next week. For you to remember about this request, you need to have this email on top of your inbox next Monday at 9:30 AM. What should you do?

A. Click Snooze in the email options. Then select to snooze the email until 9:30 AM next Monday.

B. Mark the email as Important. Create a calendar event for 9:30 AM next Monday. Then add the email\\'s URL to the calendar event.

C. Add the email to Tasks. Then edit the task to have a due date of 9:30 AM next Monday.

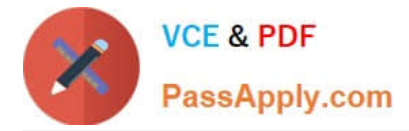

D. Create a calendar event for 9:30 AM next Monday, and add an email notification to be sent to your inbox.

Correct Answer: A

Reference: https://support.google.com/a/users/answer/9260550#2.6

[Latest GSUITE Dumps](https://www.passapply.com/gsuite.html) [GSUITE VCE Dumps](https://www.passapply.com/gsuite.html) [GSUITE Braindumps](https://www.passapply.com/gsuite.html)